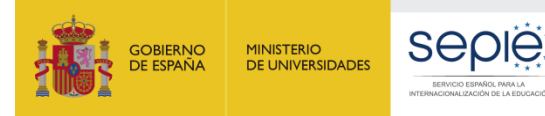

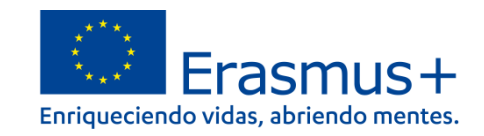

**FORMULARIO COMENTADO Erasmus+ Convocatoria 2022**

# **ASOCIACIONES PARA LA COOPERACIÓN (KA2)**

# **Asociaciones de cooperación en el ámbito de la Educación de Personas Adultas (KA220-ADU)**

*Unidad de Educación Escolar y de Personas Adultas*

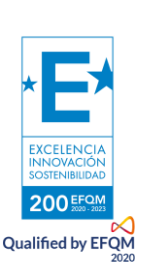

Versión: 21/02/22

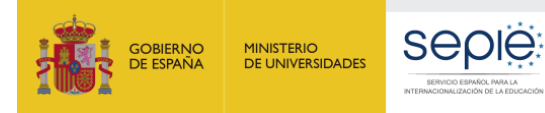

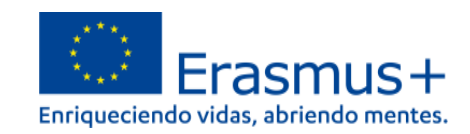

# ÍNDICE

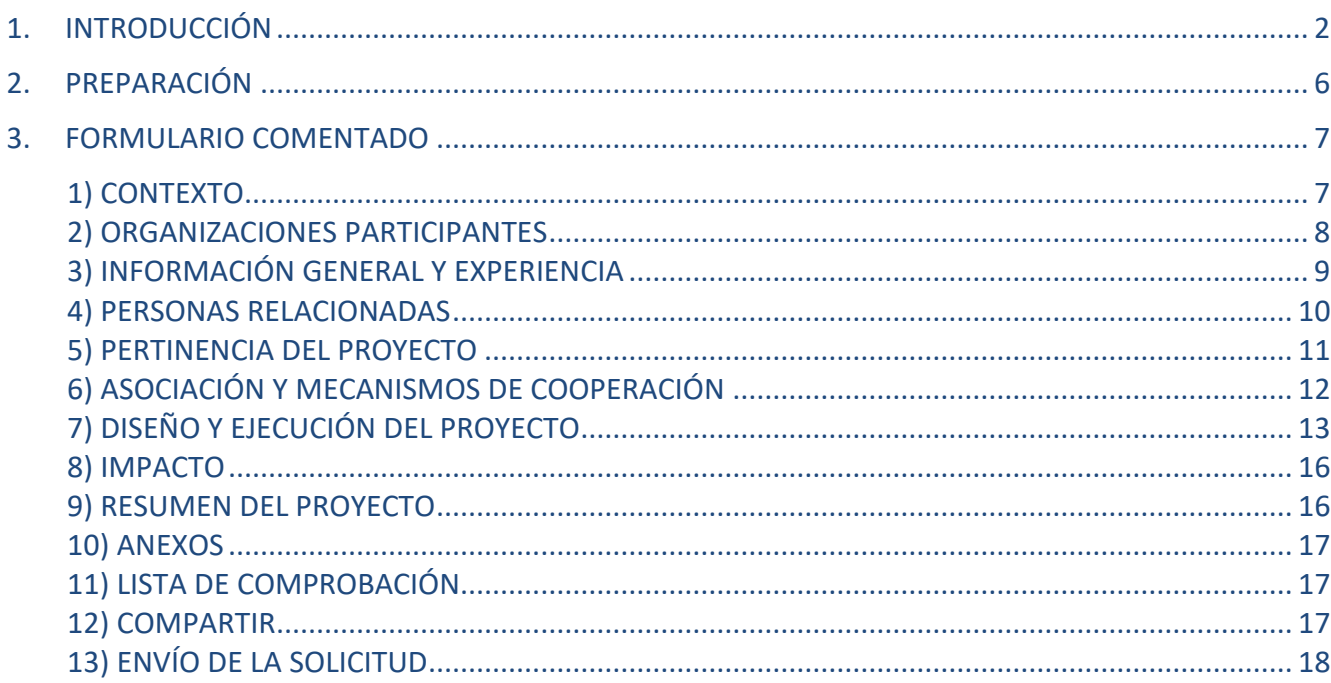

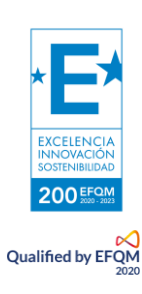

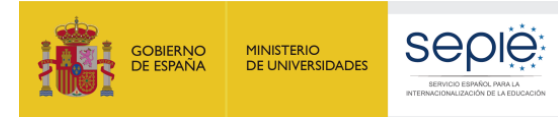

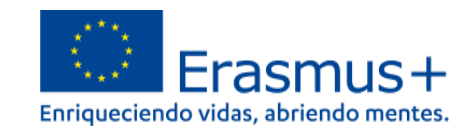

## <span id="page-2-0"></span>**1. INTRODUCCIÓN**

El objeto de este documento es facilitar ayuda a las instituciones interesadas en la solicitud de un proyecto de Asociaciones de cooperación, Acción Clave 2 (KA2) del Programa Erasmus+ (Formulario de solicitud KA220).

En este documento encontrará una guía comentada que le ayudará en la cumplimentación del formulario web para la solicitud de su proyecto.

Si no se ha registrado anteriormente, deberá crear una cuenta EU login para tener acceso. Regístrense para obtenerla en el siguiente enlace: [https://webgate.ec.europa.eu/cas/eim/external/register.cgi.](https://webgate.ec.europa.eu/cas/eim/external/register.cgi)

Se recomienda utilizar siempre un correo electrónico institucional al que varias personas tengan acceso y conservar los datos para futuras acciones.

Las organizaciones solicitantes deben disponer de un identificador propio, el OID. Regístrense para obtenerlo en el Sistema de registro de organizaciones (ORS) en el siguiente enlace: <https://webgate.ec.europa.eu/erasmus-esc/index> > Organisations > Register my Organization.

El representante legal debe disponer de firma electrónica con certificado de representación jurídica, reconocido por una entidad de certificación oficial como la FNMT para firmar la declaración responsable anexa al formulario de solicitud. Los centros educativos públicos no universitarios de las CC.AA. de Andalucía, Canarias y País Vasco podrán usar la firma electrónica con certificado de persona física junto con el nombramiento del representante legal.

El acceso a los formularios de convocatorias abiertas de acciones Erasmus+ de la convocatoria 2022 se encuentran disponibles en la pestaña de Oportunidades de Erasmus+ de la página de Erasmus+ and European Solidarity Corps: [https://webgate.ec.europa.eu/erasmus-esc/home/.](https://webgate.ec.europa.eu/erasmus-esc/home/)

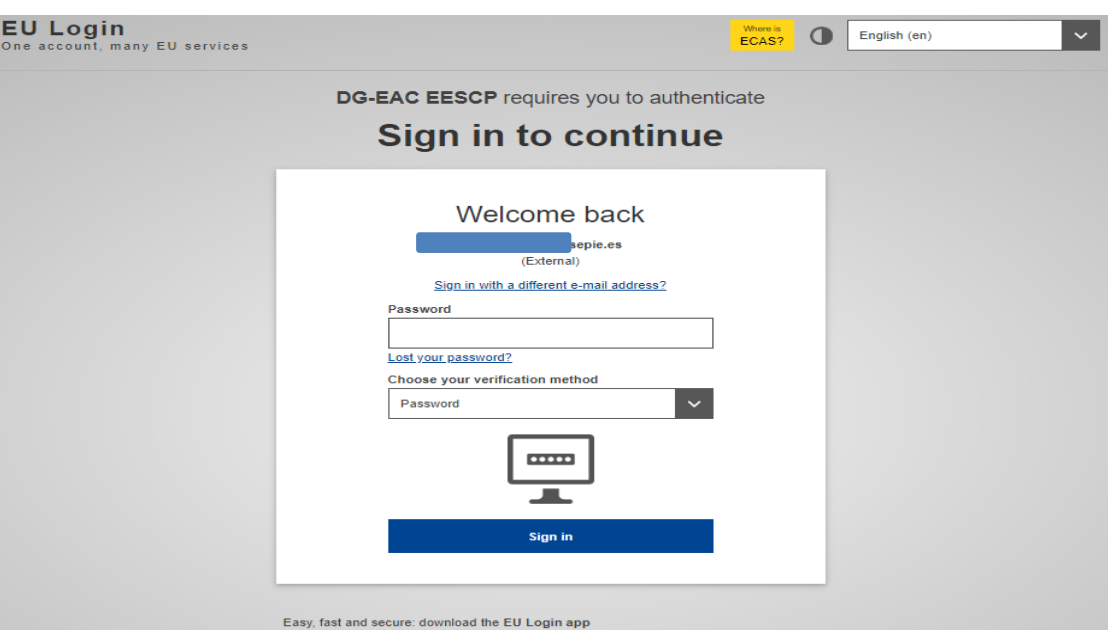

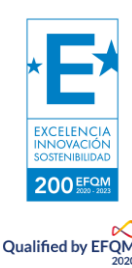

De igual modo, en la página web del SEPIE encontrará el enlace a la plataforma Erasmus+ and European Solidarity Corps desde la página de Convocatoria:

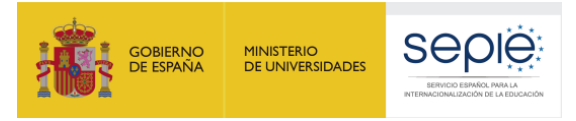

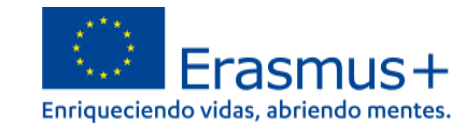

#### [http://www.sepie.es/convocatoria/index.html.](http://www.sepie.es/convocatoria/index.html)

Verá que en la parte superior derecha hay un menú desplegable que, en caso necesario, le permitirá cambiar el idioma del texto que muestra la aplicación, incluso una vez cumplimentado, tantas veces como desee.

Una vez haya accedido con su cuenta EU Login, se abrirá el espacio general. Si vuelve a aparecer en inglés, cambie de nuevo el idioma en la esquina superior derecha.

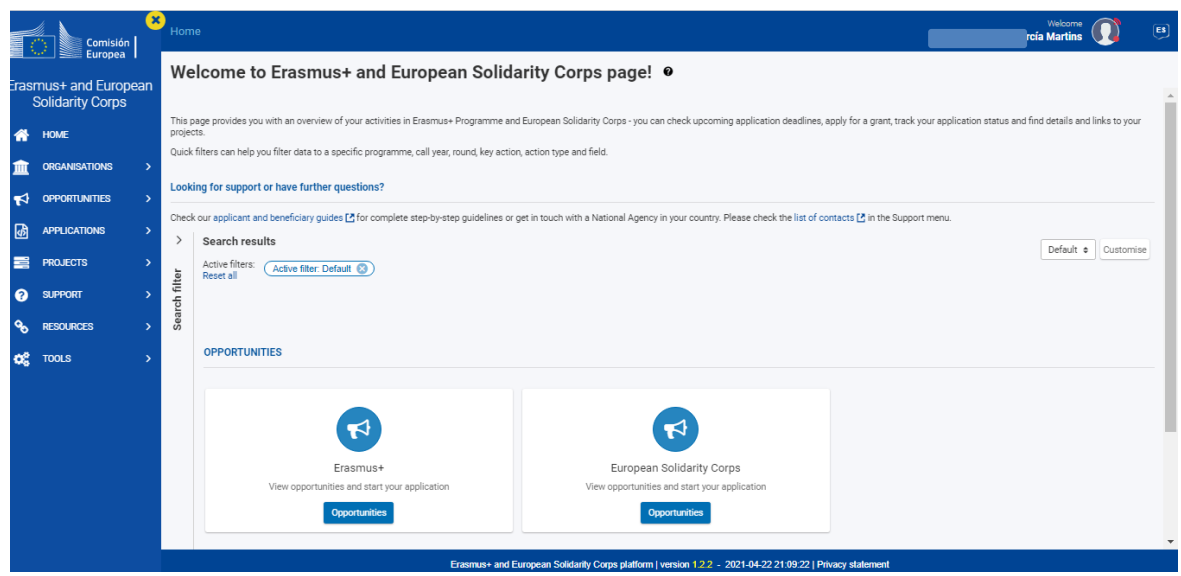

Seleccione OPORTUNIDADES>Erasmus+ en el menú de la izquierda, o bien en el recuadro inferior.

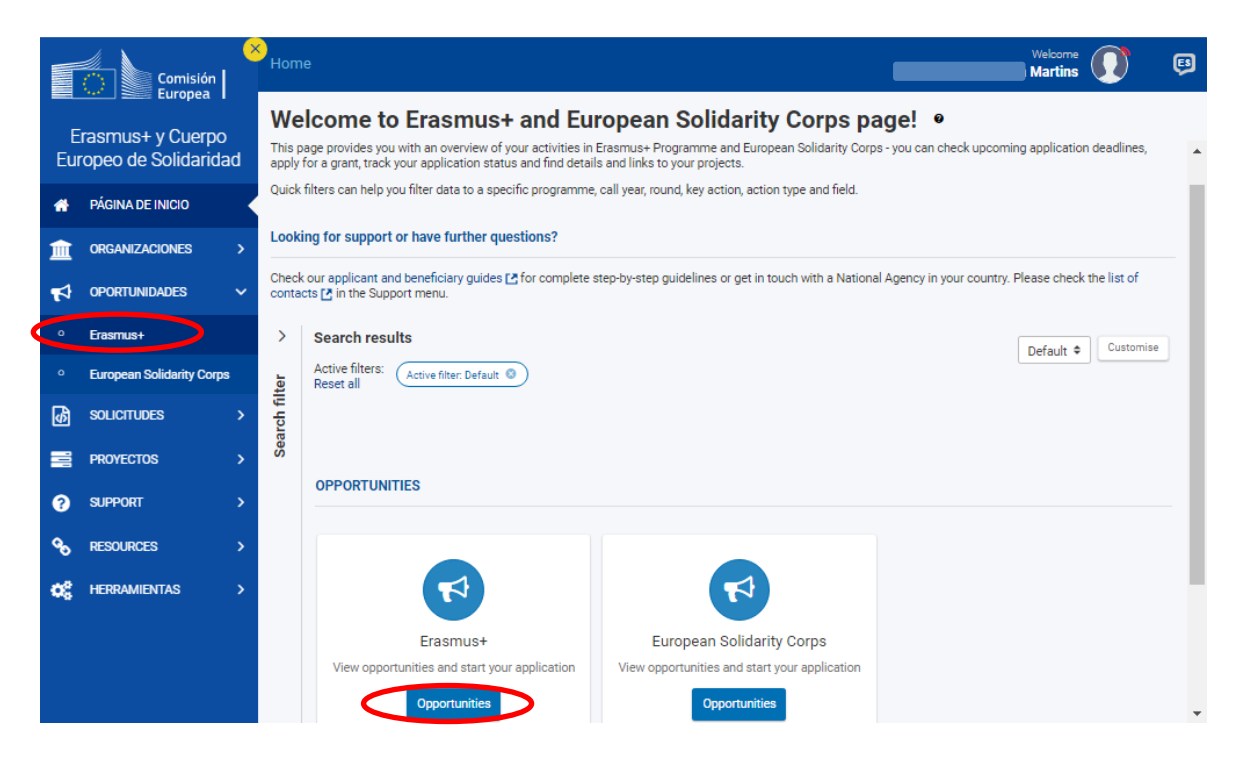

Esto da acceso a la siguiente pantalla, en la que deberá seleccionar el ámbito para el que desee cursar la solicitud.

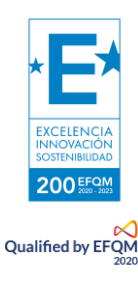

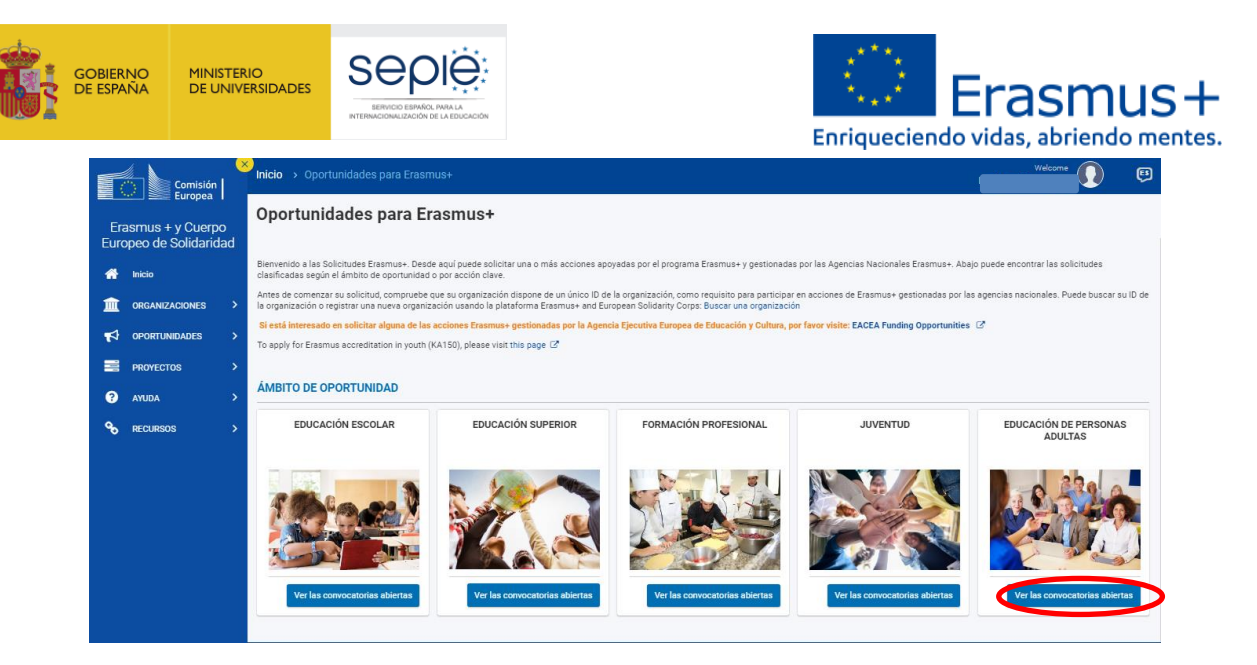

#### En la pantalla siguiente seleccione KA220-ADU>Solicitar.

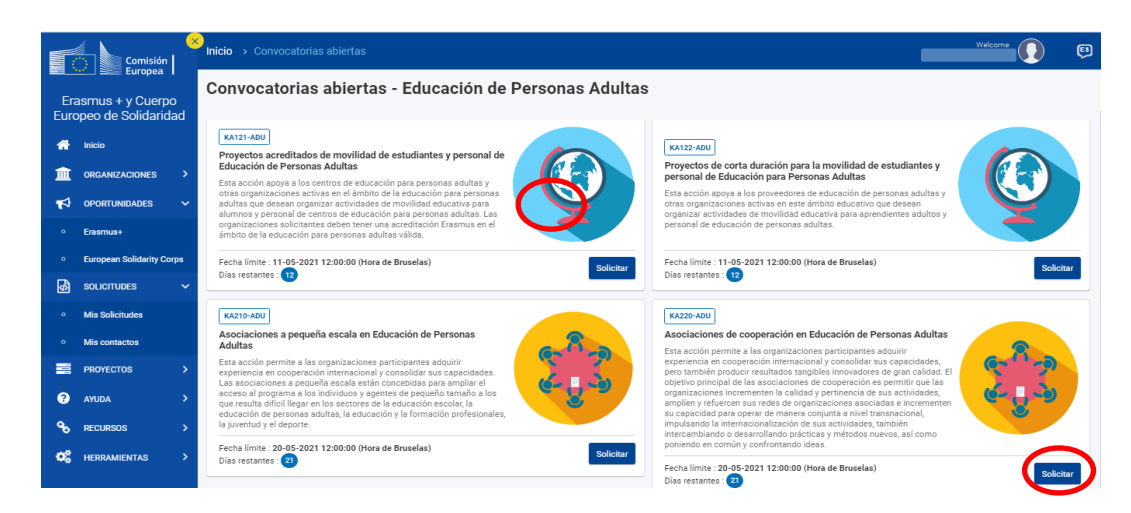

Finalmente se llega al formulario propio de KA220, en cuyo lado izquierdo aparecerá el menú.

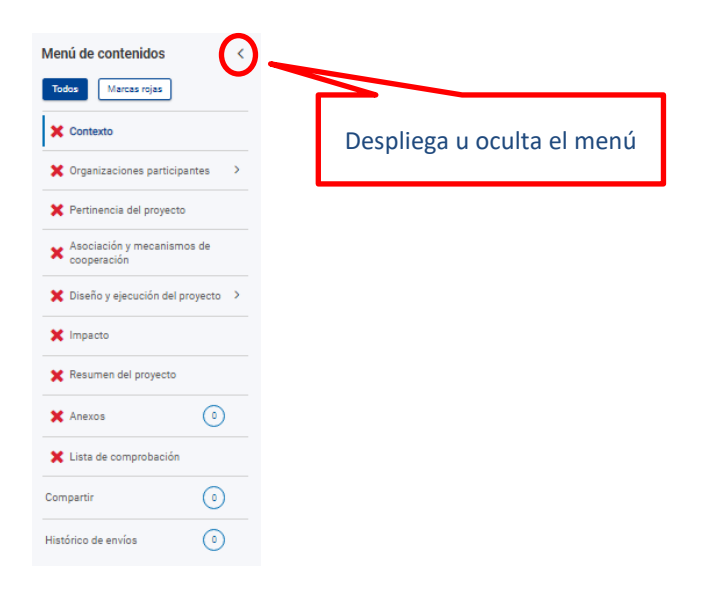

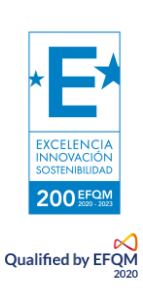

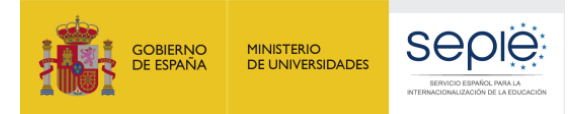

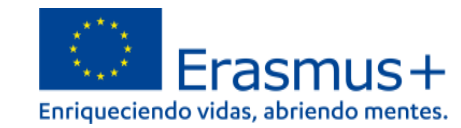

Las aspas rojas indican que esa sección del menú está incompleta o errónea; el formulario estará terminado y podrá ser confirmado cuando todas las secciones sean válidas. Los apartados inferiores del menú "Compartir" e "Histórico de envíos" no forman parte del propio formulario, sino que permiten dar permisos sobre el formulario a otras personas y ver una serie de los envíos realizados. Es importante tener prudencia al compartir los permisos, en especial a la hora de enviar los formularios.

Otras opciones aparecen en la pantalla.

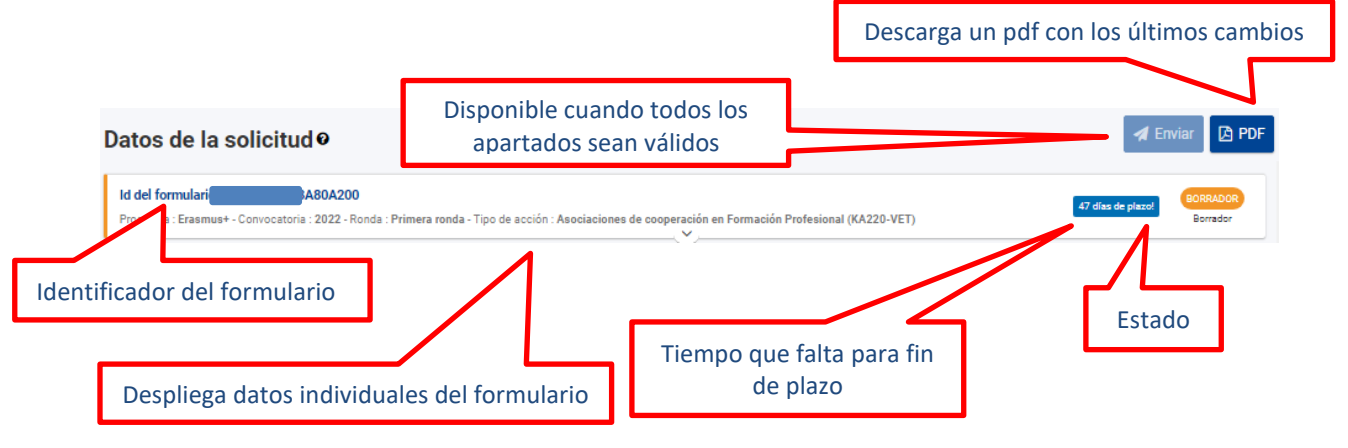

En este punto es posible empezar a rellenar el formulario.

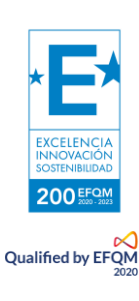

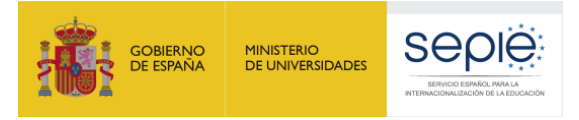

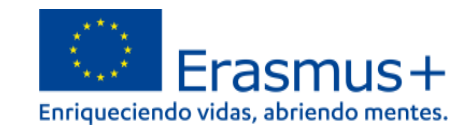

# **2. PREPARACIÓN**

<span id="page-6-0"></span>Antes de comenzar a cumplimentar su solicitud, le recomendamos que se asegure de haber preparado los siguientes aspectos:

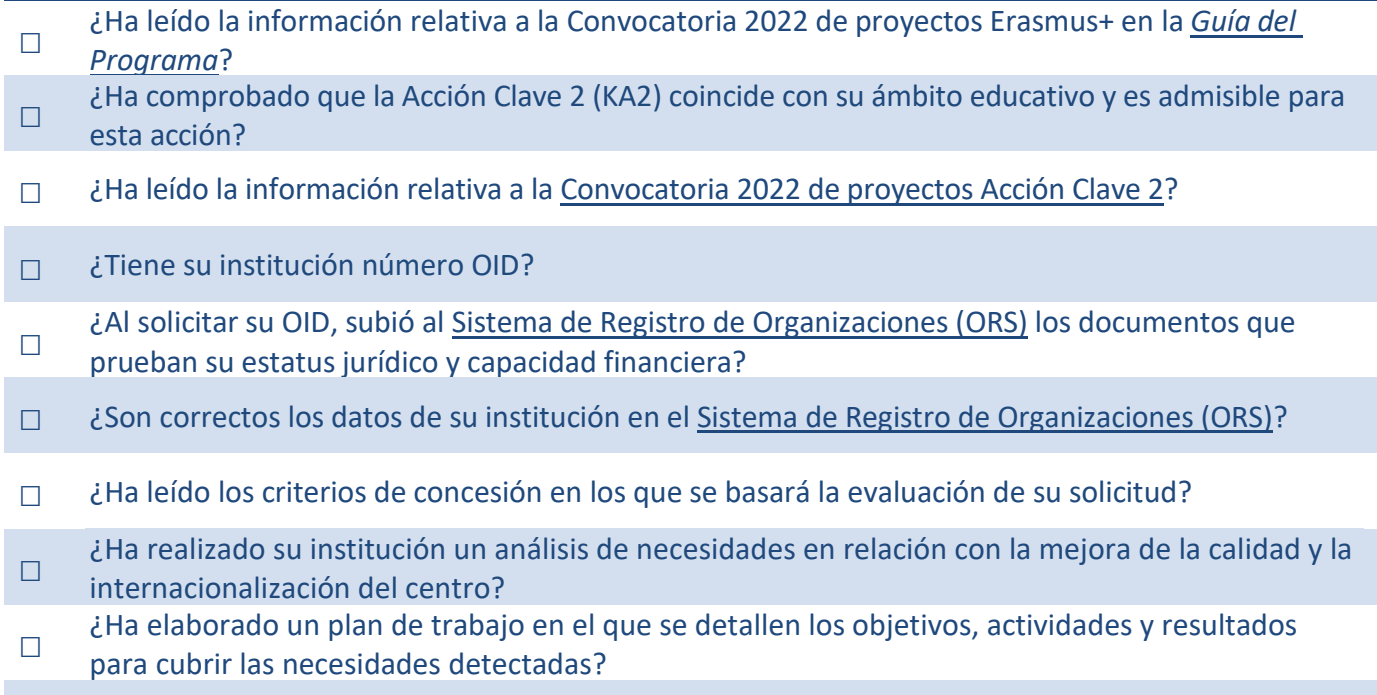

**□** ¿Ha planeado cómo integrar, compartir y difundir los resultados de su proyecto?

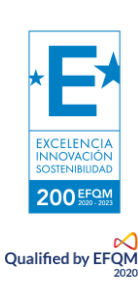

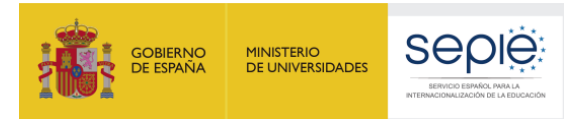

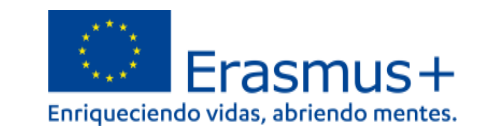

## <span id="page-7-1"></span><span id="page-7-0"></span>**3. FORMULARIO COMENTADO**

## **1) CONTEXTO**

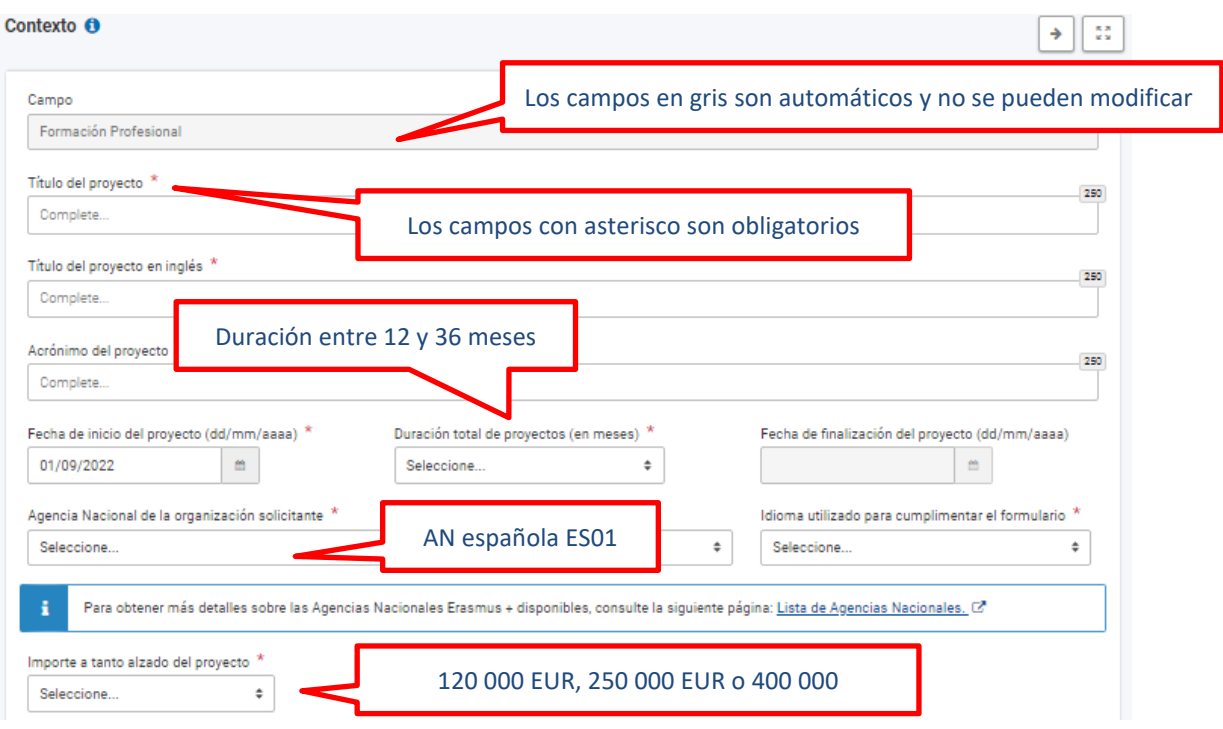

Cuando todo esté correcto aparecerá el signo de confirmación ✓ en el apartado correspondiente.

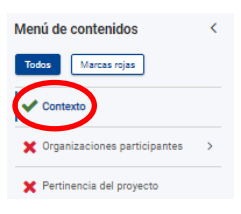

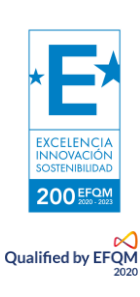

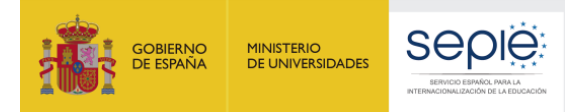

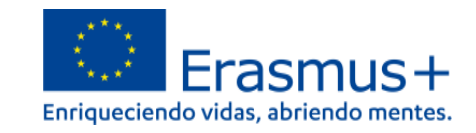

#### **2) ORGANIZACIONES PARTICIPANTES**

<span id="page-8-0"></span>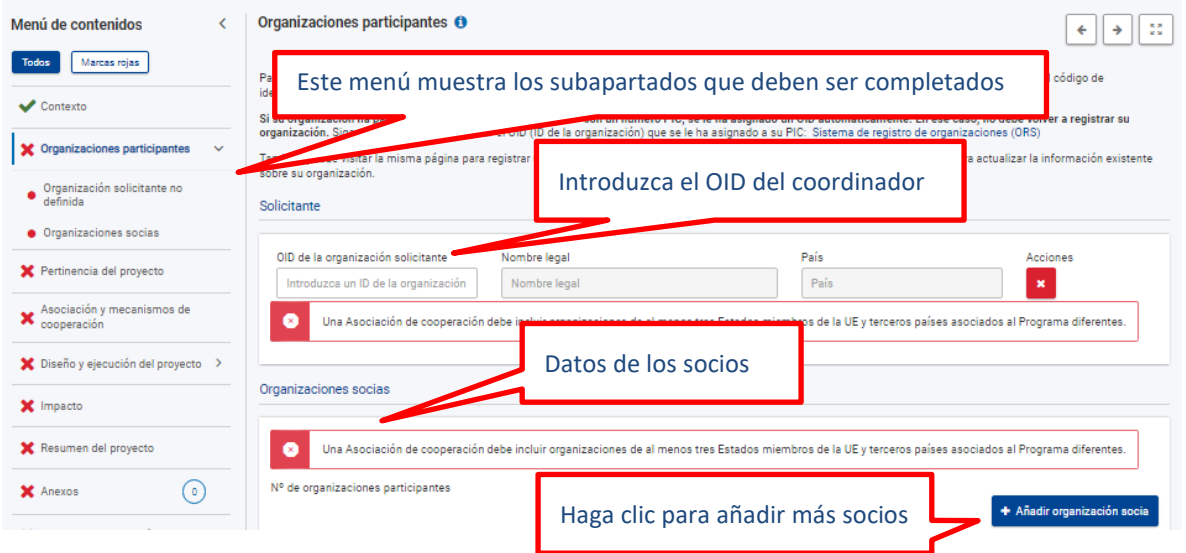

Cuando se haya incluido la organización solicitante, se desplegarán otras opciones relativas a ella. Se edita para introducir los datos correspondientes.

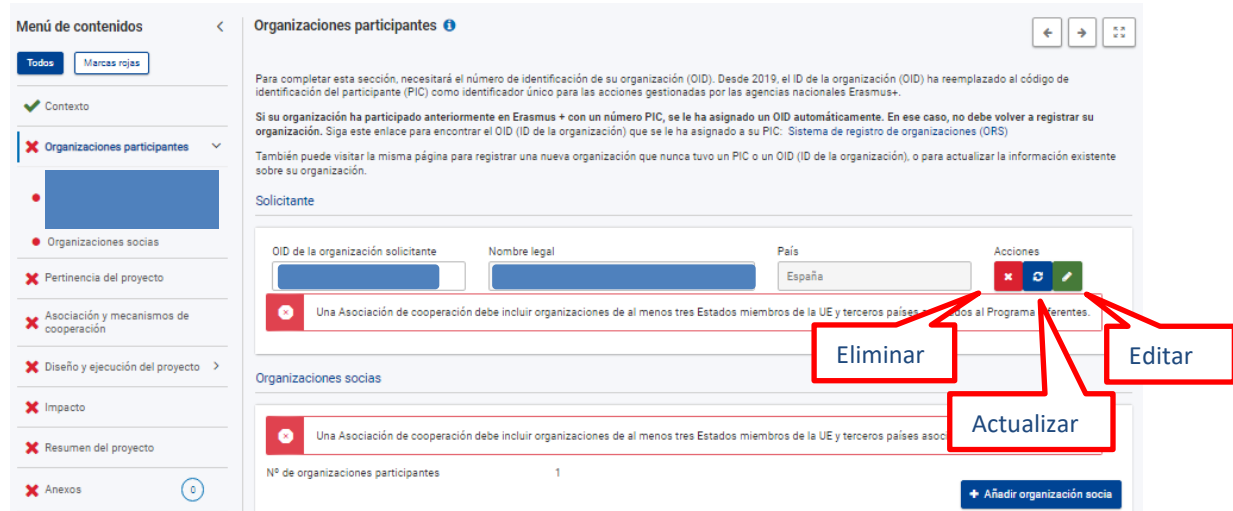

En el apartado perfil se elige el tipo de organización de un menú desplegable. De igual modo, posteriormente se podrá elegir, en algunos casos, el sector principal de actividad.

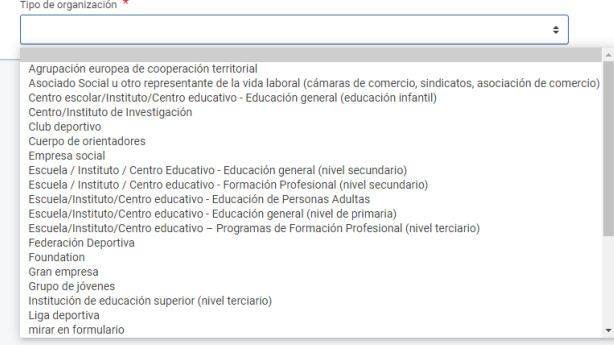

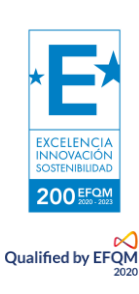

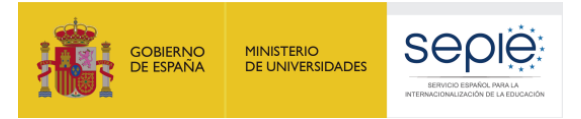

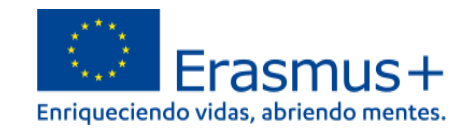

# **3) INFORMACIÓN GENERAL Y EXPERIENCIA**

<span id="page-9-0"></span>En información general y experiencia aparece el historial en programas Erasmus de la organización en cuestión.

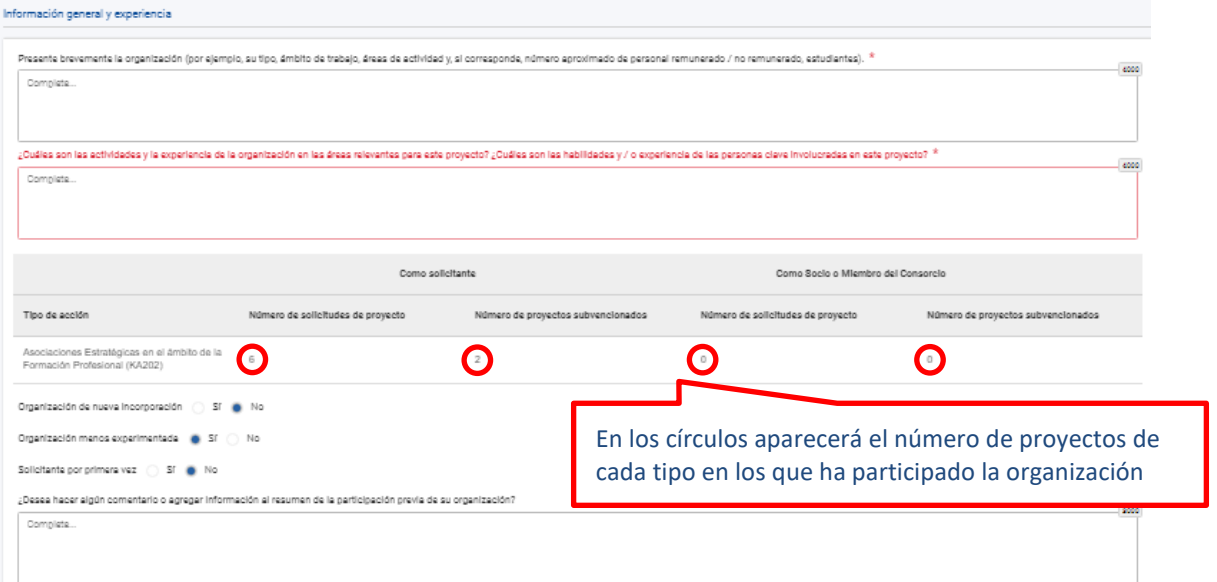

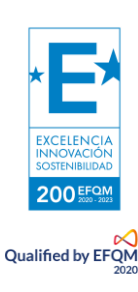

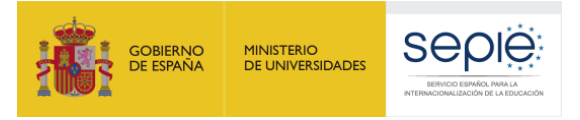

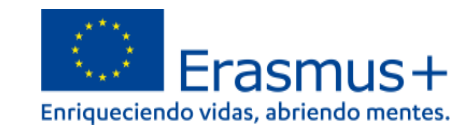

#### **4) PERSONAS RELACIONADAS**

<span id="page-10-0"></span>En el apartado de personas relacionadas se debe incluir, al menos, al representante legal y a una única persona de contacto principal.

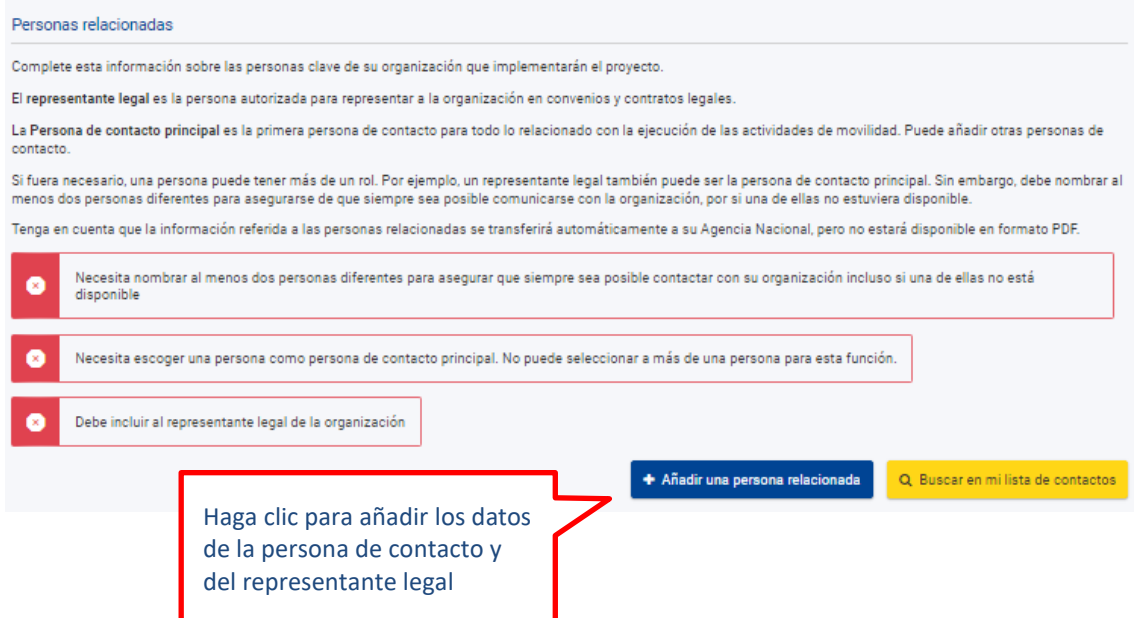

Al pulsar sobre el enlace para añadir una persona de contacto aparece un recuadro. Habrá que añadir un representante legal y una única persona de contacto.

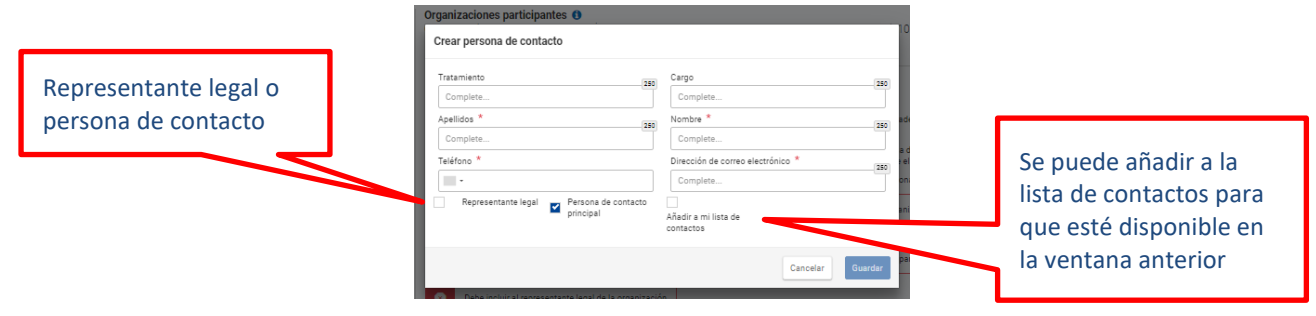

Se obra de igual modo para las organizaciones socias. Cuando todo esté correcto deben aparecer todas las marcas verdes.

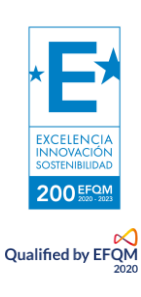

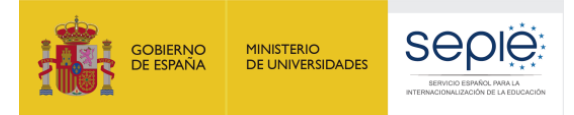

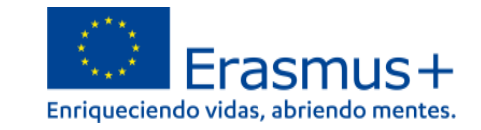

#### **5) PERTINENCIA DEL PROYECTO**

<span id="page-11-0"></span>En el apartado Pertinencia del proyecto, la sección de prioridades permite elegir las que estén más relacionadas con los objetivos del proyecto. Recuerde que debe seleccionar al menos una de las prioridades horizontales o una de las específicas para cada ámbito. La descripción del proyecto es crucial para su éxito. La evaluación se basará gran medida en estos puntos.

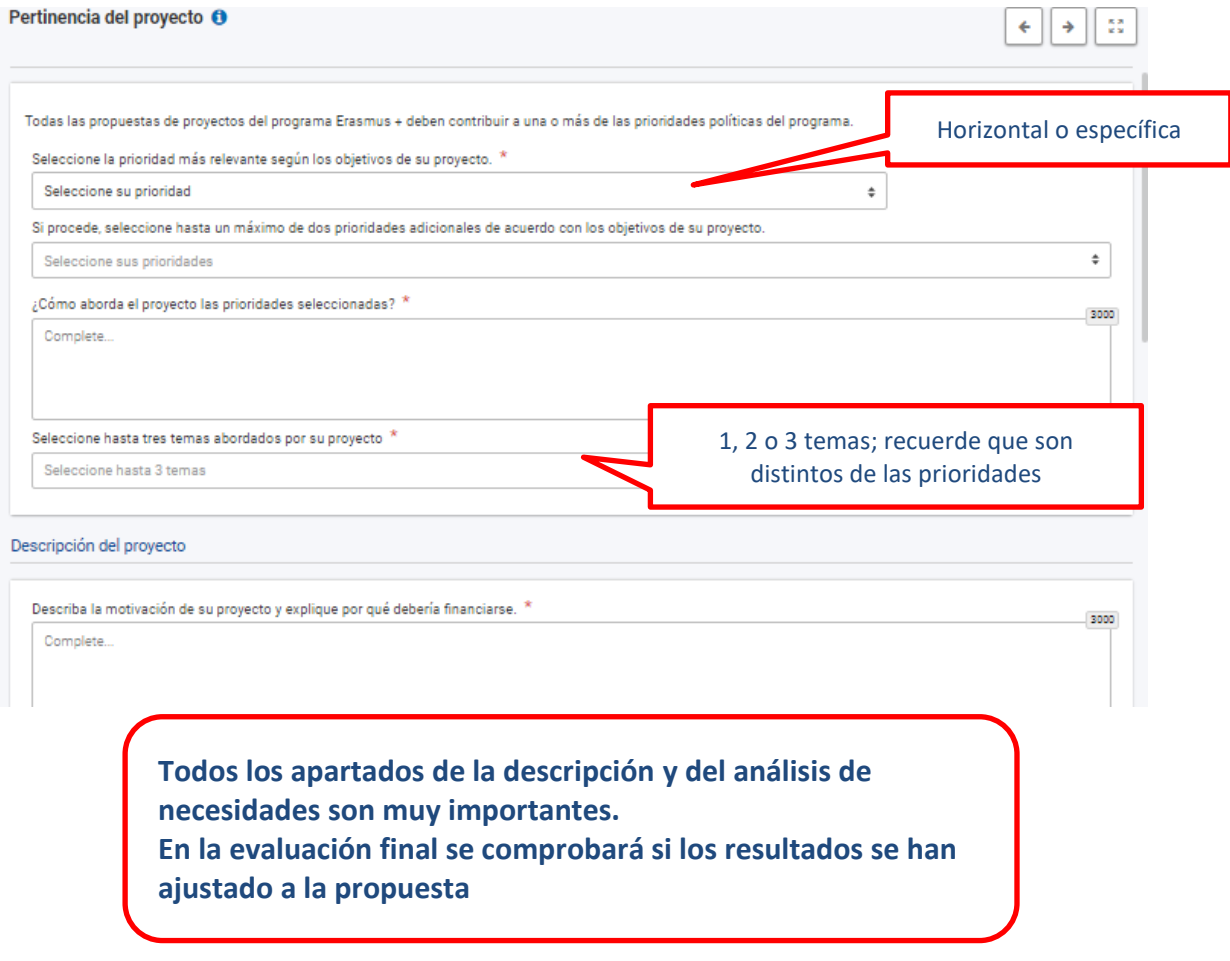

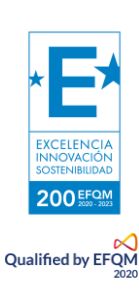

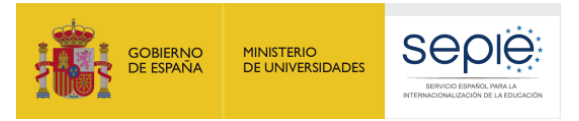

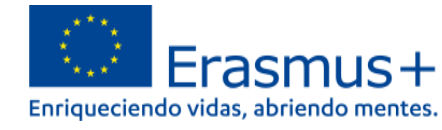

### **6) ASOCIACIÓN Y MECANISMOS DE COOPERACIÓN**

<span id="page-12-0"></span>En el apartado Asociación y mecanismos de cooperación aparecerán identificadas todas las organizaciones registradas.

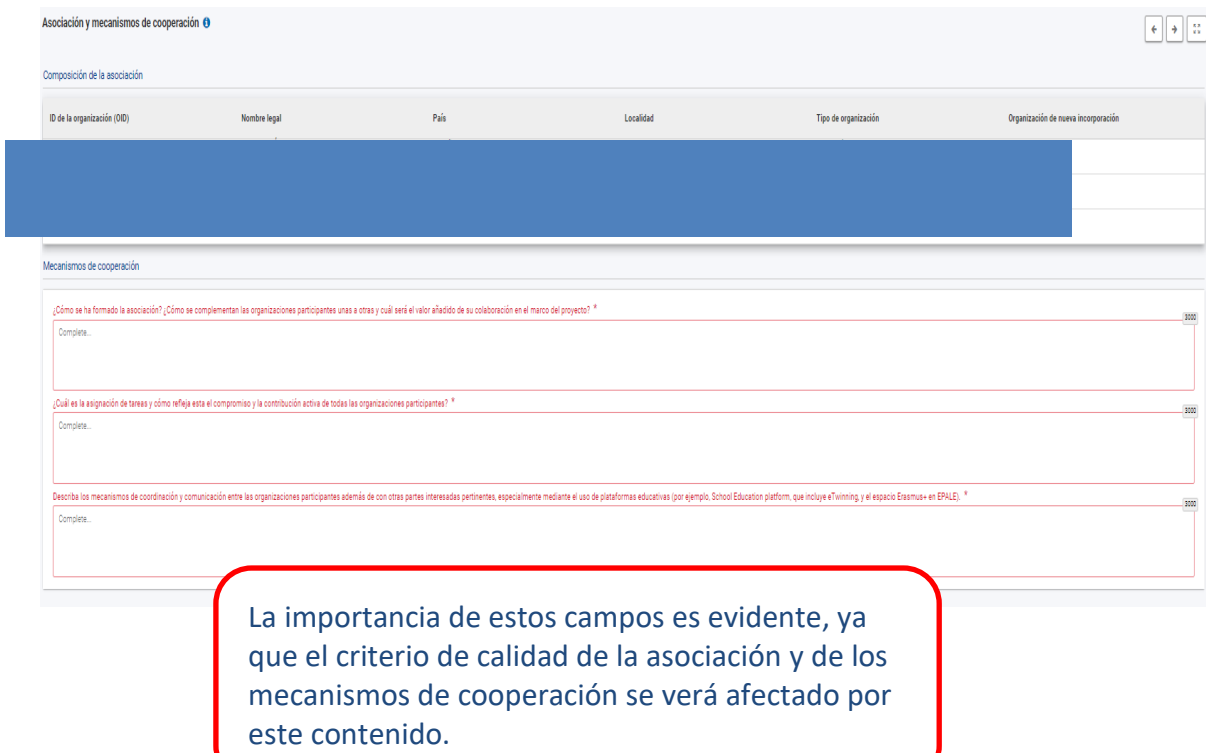

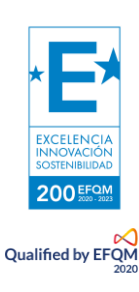

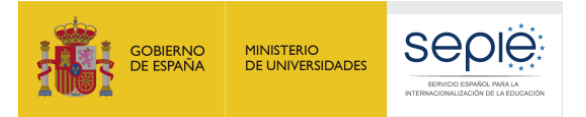

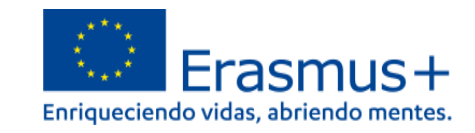

## **7) DISEÑO Y EJECUCIÓN DEL PROYECTO**

<span id="page-13-0"></span>El apartado de Diseño y ejecución del proyecto consta de varias partes.

Sobre los campos de gestión se basará en gran parte la evaluación de este criterio.

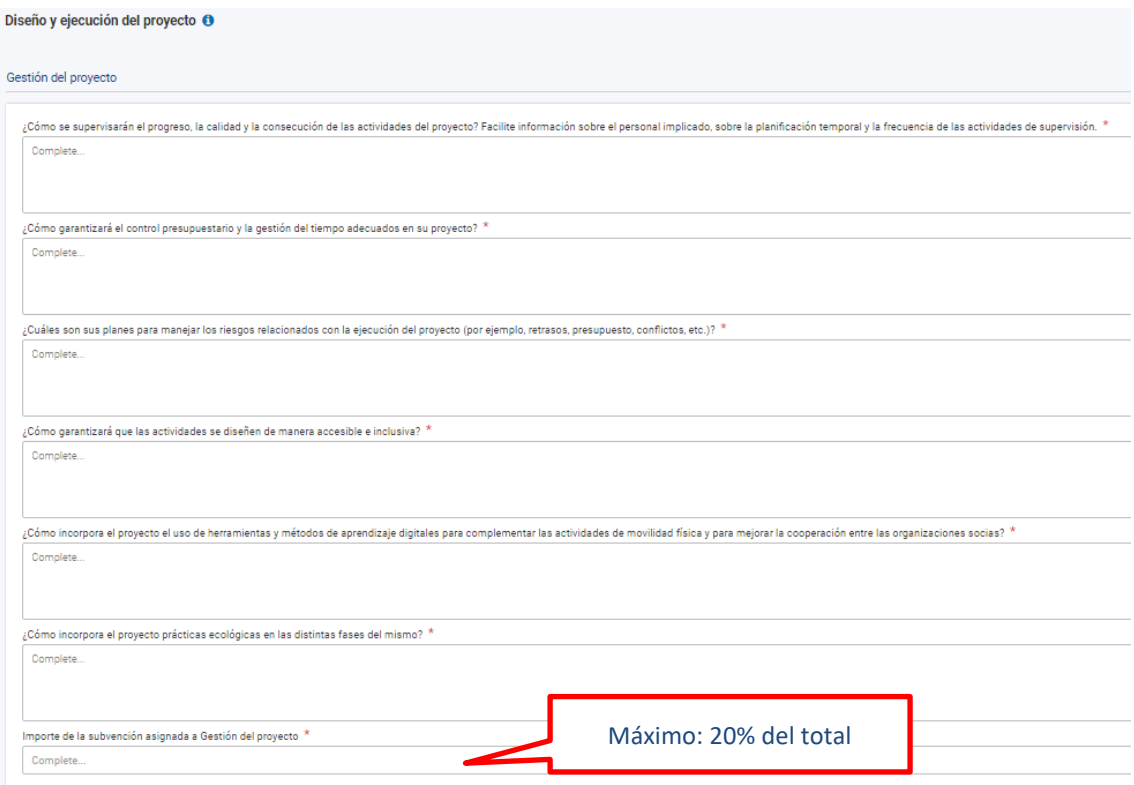

A continuación de se deben definir los paquetes de trabajo. El paquete de gestión se habrá creado automáticamente al rellenar el campo anterior, de la subvención asignada a la gestión, por lo que ya no habrá que crearlo en este apartado.

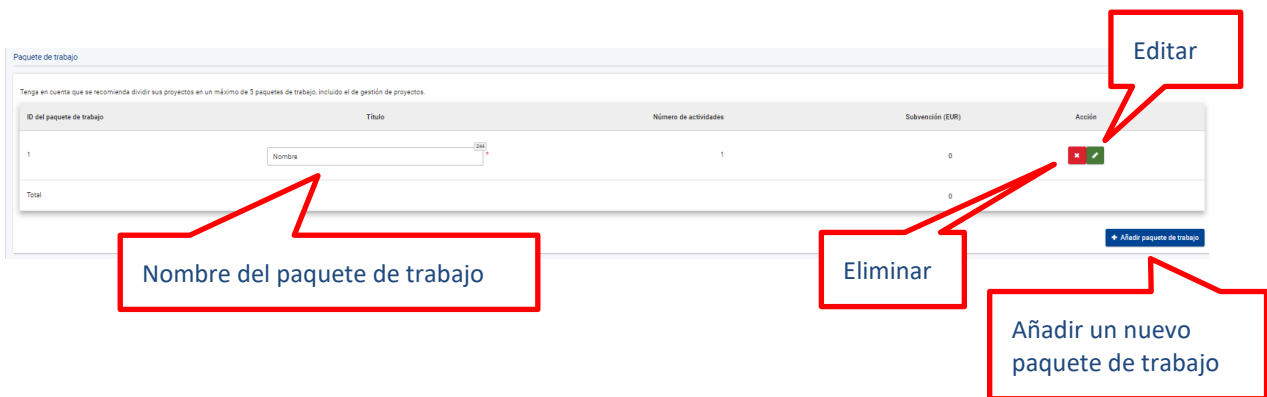

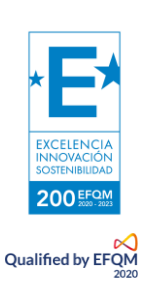

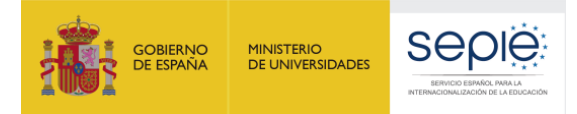

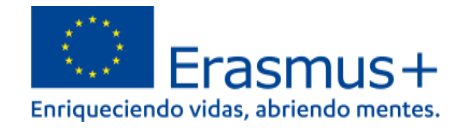

Después de dar nombre al paquete, este puede editarse para completar los datos. Es importante, de nuevo, describir detalladamente todos los apartados, con vistas a la evaluación del criterio.

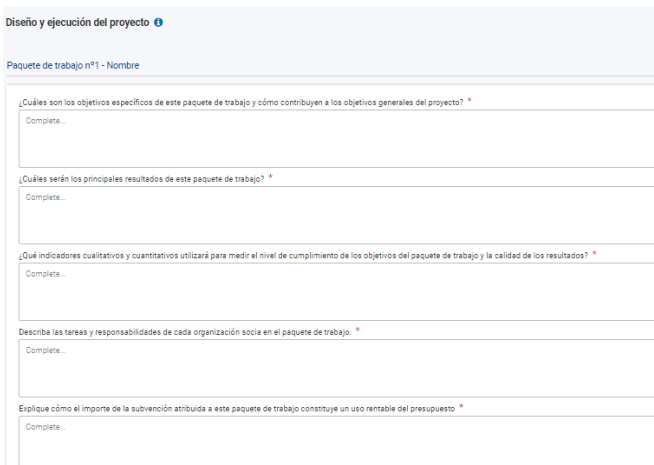

#### A continuación, se describe cada actividad incluida en ese paquete.

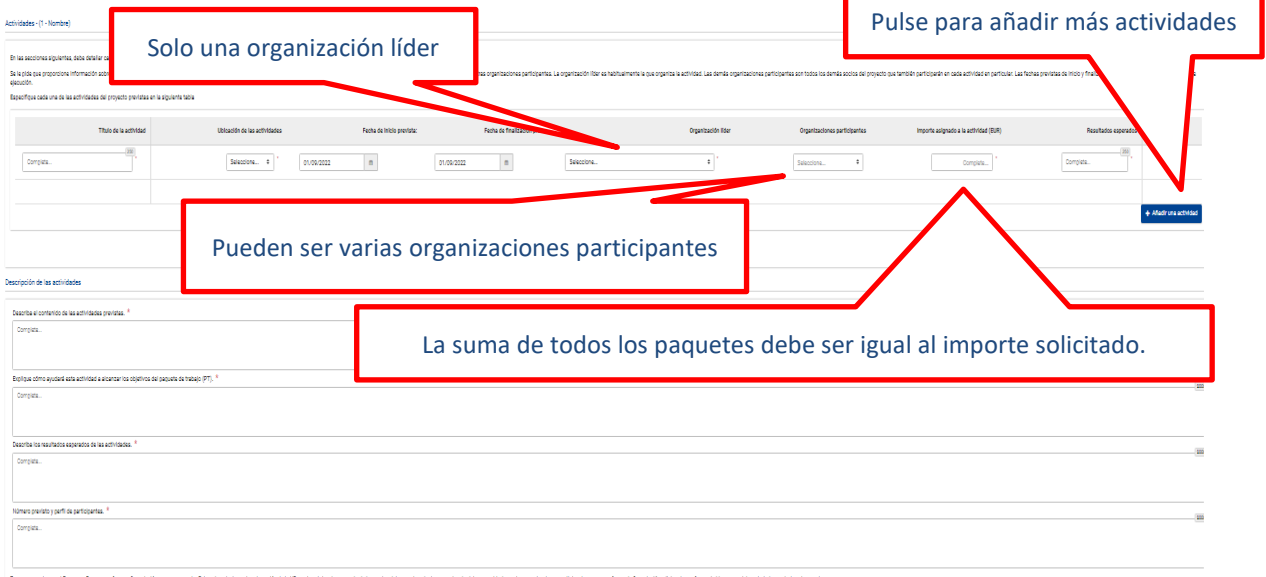

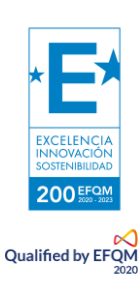

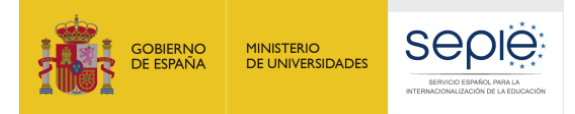

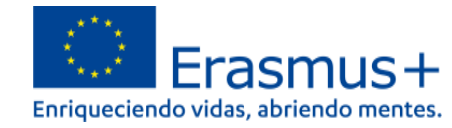

El resumen del presupuesto asigna las cantidades acordadas a cada organización participante. Debe cuadrar con la subvención solicitada y con el montante de cada paquete de trabajo.

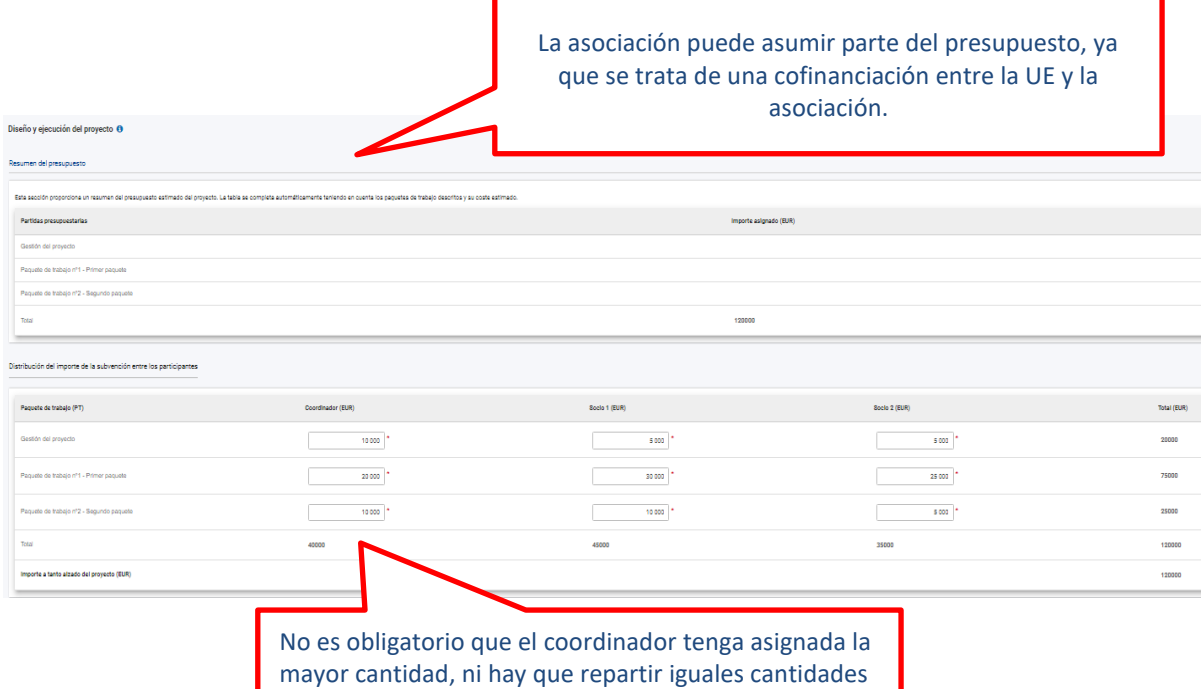

entre los socios.

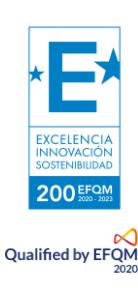

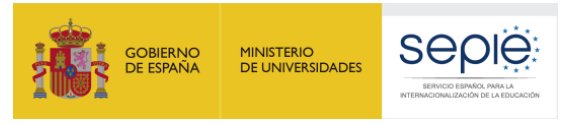

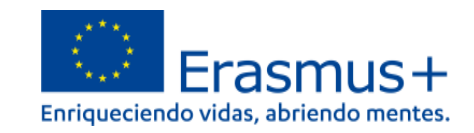

#### **8) IMPACTO**

#### <span id="page-16-0"></span>El apartado Impacto se corresponde con el último criterio de evaluación.

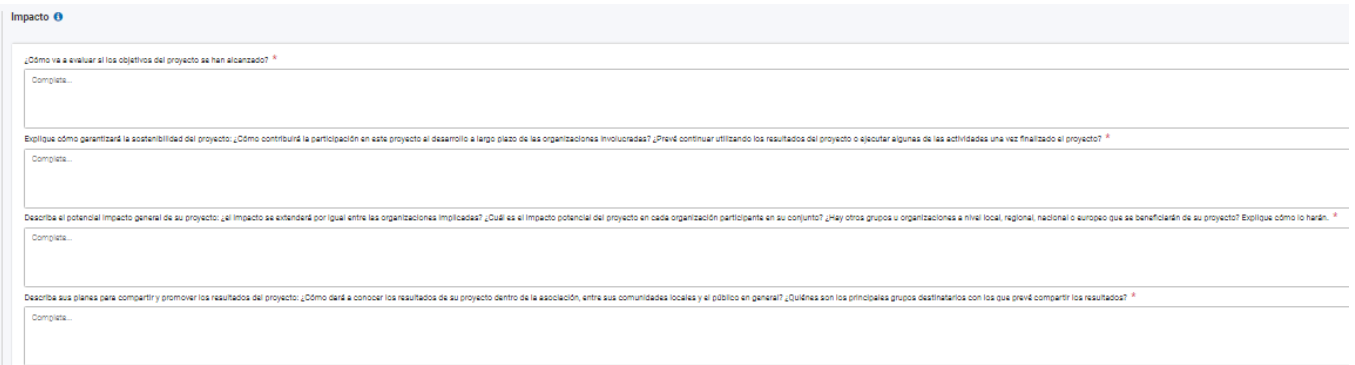

### **9) RESUMEN DEL PROYECTO**

<span id="page-16-1"></span>En el resumen del proyecto deberá detallar los objetivos, la ejecución y los resultados del proyecto y proporcionar su traducción al inglés.

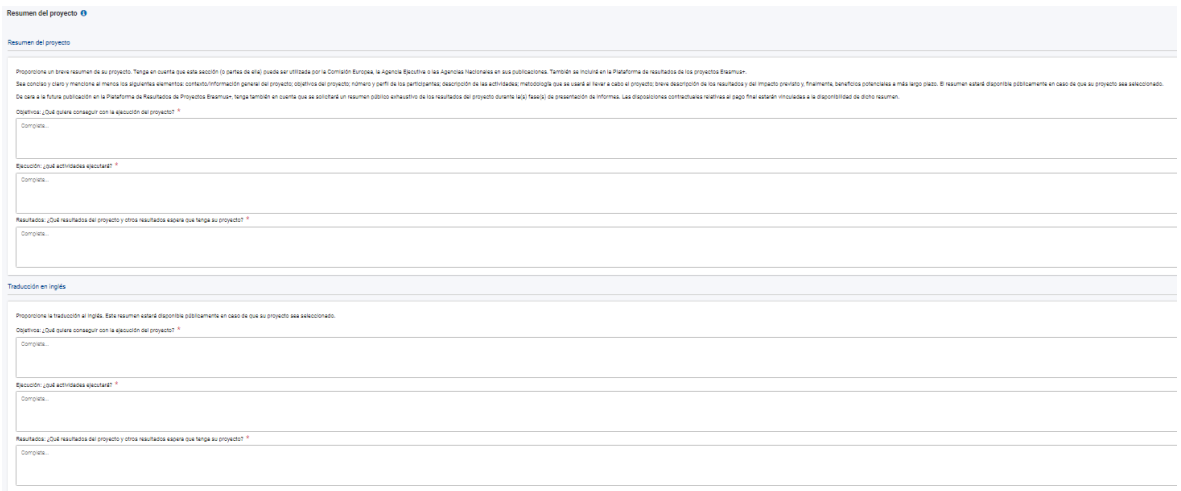

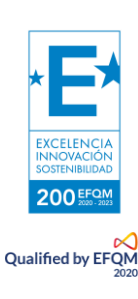

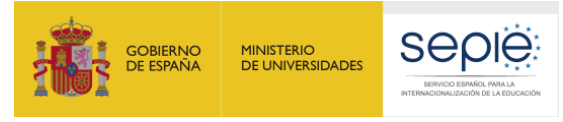

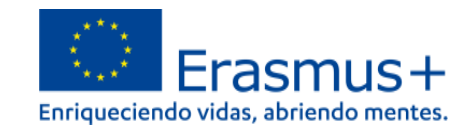

#### **10) ANEXOS**

<span id="page-17-0"></span>En los anexos deberá incluir la Declaración Responsable firmada por el representante legal según las condiciones explicadas al inicio de este documento y los mandatos. Podrá, asimismo, incluir los archivos accesorios que considere relevantes para el proyecto.

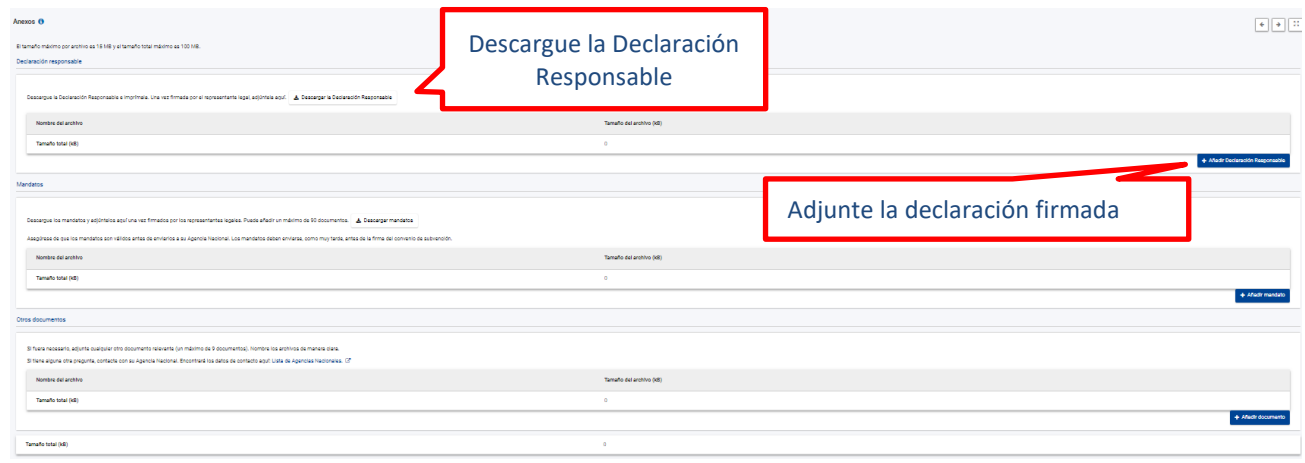

#### **11) LISTA DE COMPROBACIÓN**

<span id="page-17-1"></span>La lista de comprobación es una formalidad que sirve de recordatorio para subsanar posibles errores o deficiencias en la solicitud.

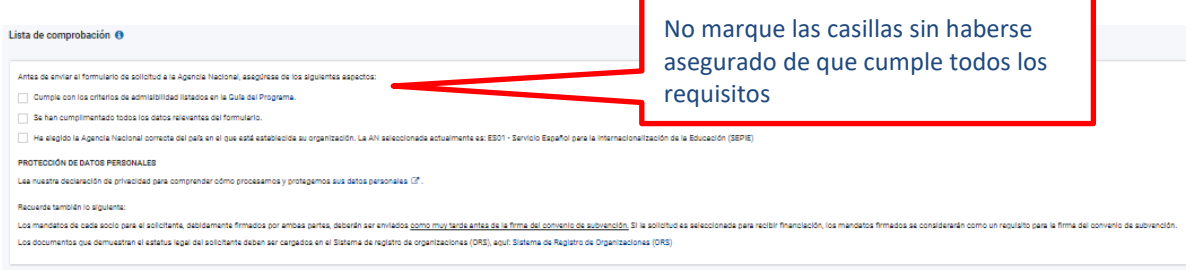

#### **12) COMPARTIR**

<span id="page-17-2"></span>En Compartir, quien rellena la solicitud puede hacer partícipes a otras personas del formulario. De este modo los socios pueden estar al corriente de la solicitud. No es conveniente dar permisos de escritura y mucho menos de envío a demasiadas personas, en especial si no forman parte de la asociación.

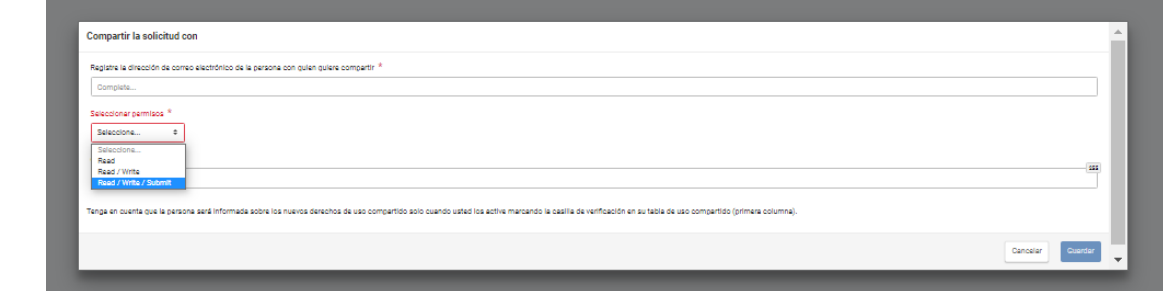

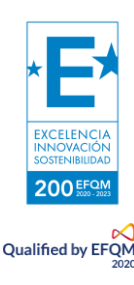

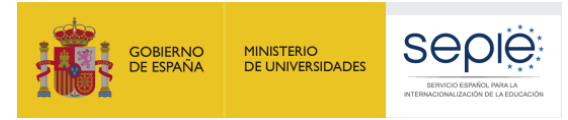

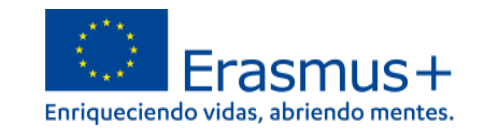

#### **13) ENVÍO DE LA SOLICITUD**

<span id="page-18-0"></span>Una vez que todos los apartados estén marcados en verde podrá enviar la solicitud. En el estado ya no aparecerá borrador, sino enviado. En el caso de que detectara algún error o decidiera enmendar algún aspecto de la solicitud, podrá volver a enviarla tantas veces como sea necesario dentro del plazo establecido. La solicitud enviada más recientemente será la tenida en consideración. Esto quedará reflejado en el último apartado, Histórico de envíos.

Una vez que todos los apartados estén marcados en verde podrá enviar la solicitud.

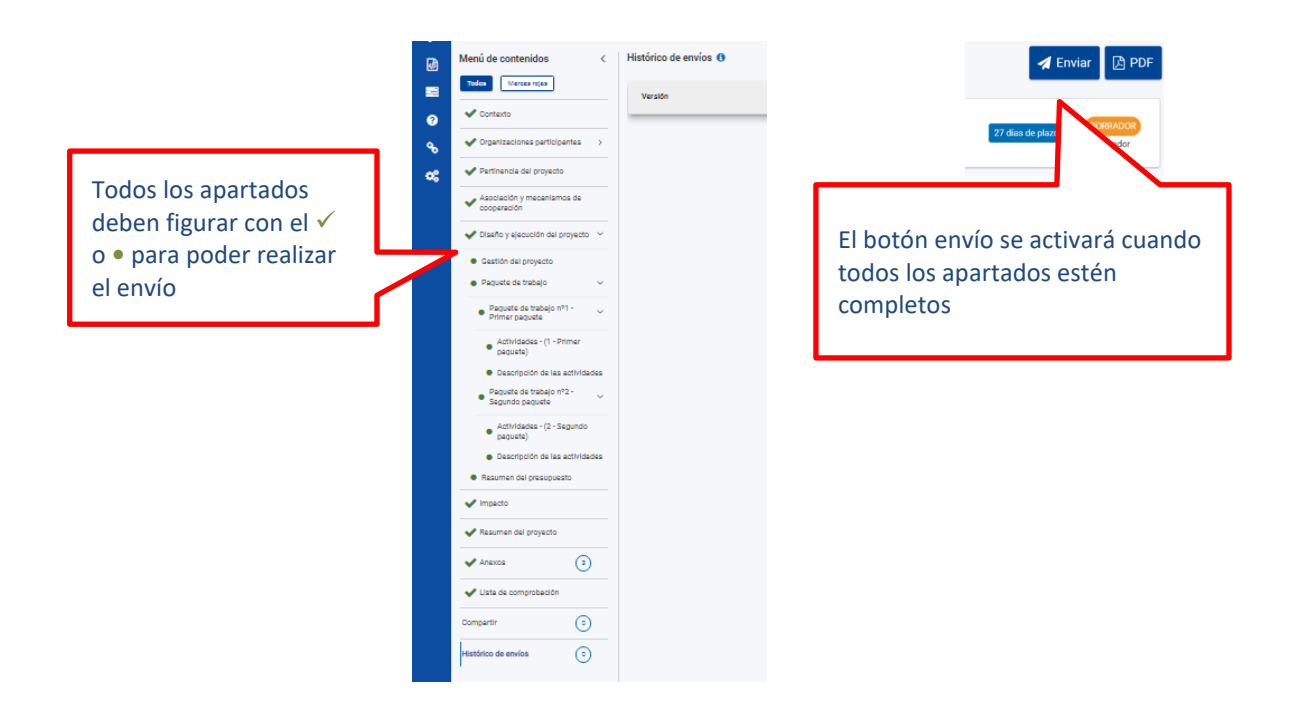

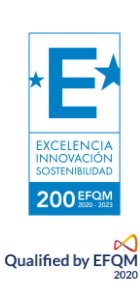

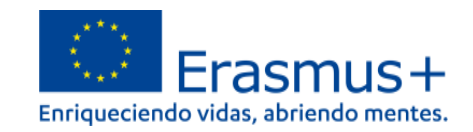

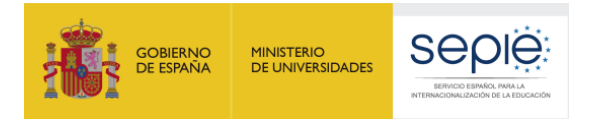

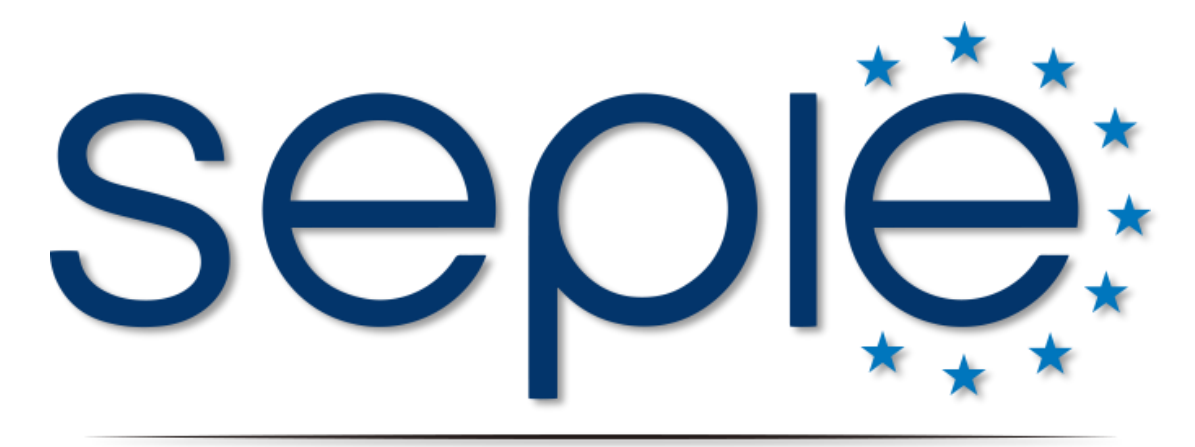

# SERVICIO ESPAÑOL PARA LA INTERNACIONALIZACIÓN DE LA EDUCACIÓN

**[www.sepie.es](http://www.sepie.es/) | [www.erasmusplus.gob.es](http://www.erasmusplus.gob.es/)**

**[sepie@sepie.es](mailto:sepie@sepie.es)**

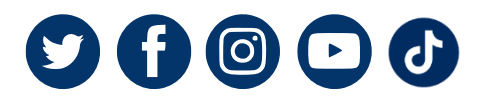

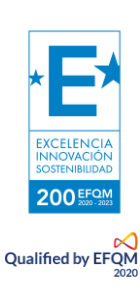